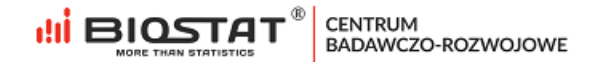

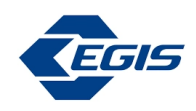

#### **Rejestr pomiaru stężenia kwasu moczowego**

\_\_\_\_\_\_\_\_\_\_\_\_\_\_\_\_\_\_\_\_\_\_\_\_\_\_\_\_\_\_\_\_\_\_\_\_\_\_\_\_\_\_\_\_\_

### **UAVID** \_\_\_\_\_\_\_\_\_\_\_\_\_\_\_\_\_\_\_\_\_\_\_\_\_\_\_\_\_\_\_\_\_\_\_\_\_\_\_\_\_\_\_\_\_\_

#### **Instrukcja Użytkownika – Skrócona rejestracja**

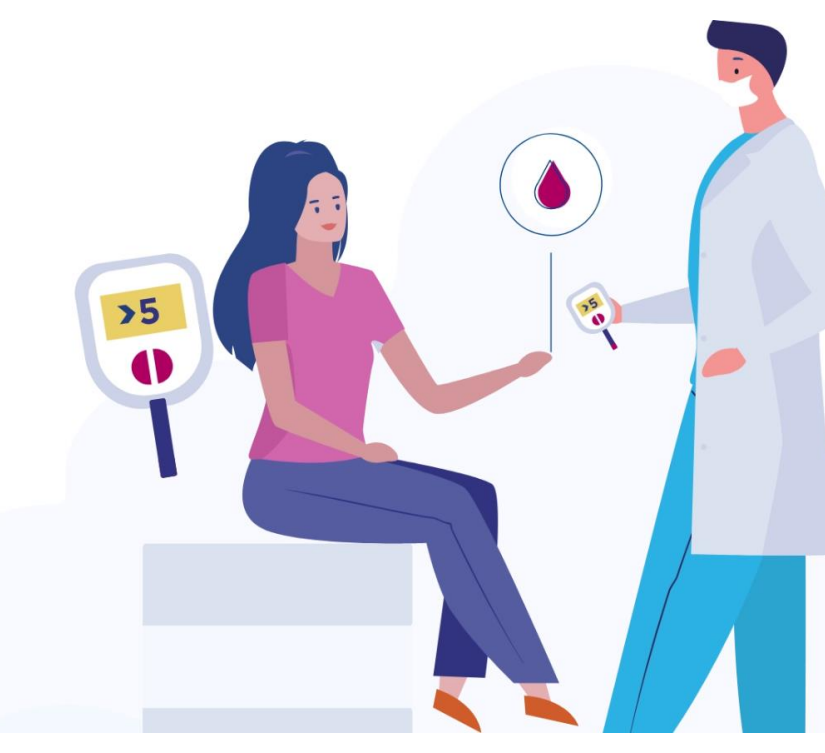

Rybnik, grudzień 2022

Biostat Sp. z o.o.

Aleje Jerozolimskie 96, Warszawa 00-807 | ij ul. Kowalczyka 17, 44-206 Rybnik

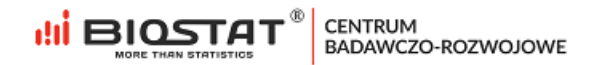

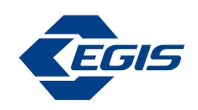

# <span id="page-1-0"></span>**Autorzy**

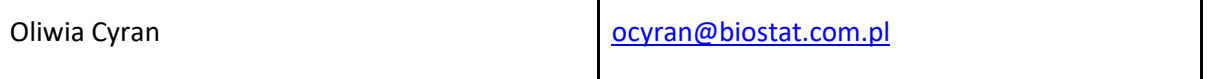

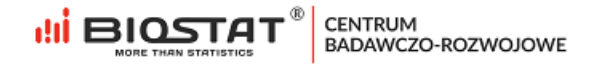

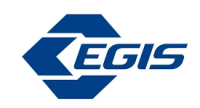

## <span id="page-2-0"></span>**Historia zmian**

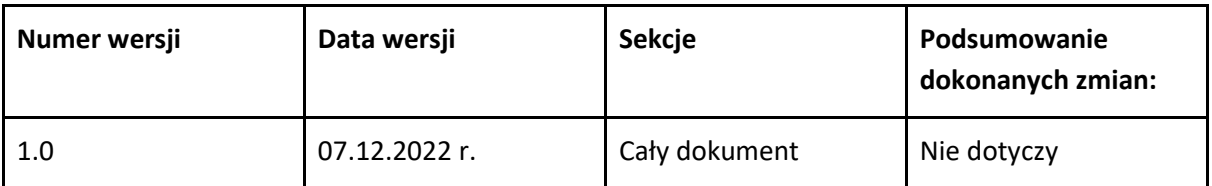

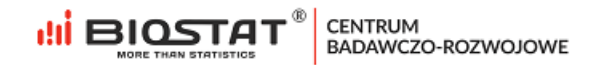

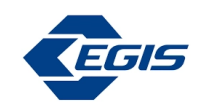

## Spis treści

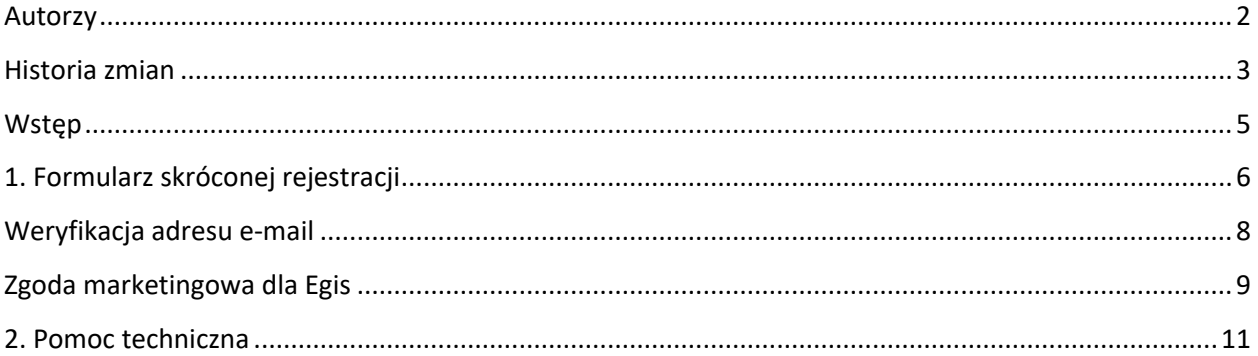

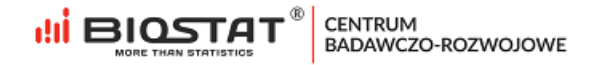

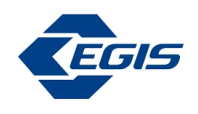

### <span id="page-4-0"></span>**Wstęp**

Niniejsza instrukcja opisuje proces wyrażenia zgody marketingowej dla Egis. W celu komfortowej i bezpiecznej pracy zalecamy korzystanie z najnowszych wersji przeglądarek Google Chrome, Mozilla Firefox, Microsoft Edge oraz Safari.

Wszystkie dane wprowadzone w niniejszej instrukcji nie są danymi autentycznymi.

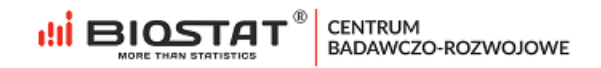

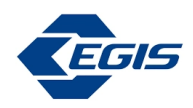

### <span id="page-5-0"></span>**1. Formularz skróconej rejestracji**

W celu rozpoczęcia pracy w systemie eCRF.biz<sup>™</sup> należy kliknąć w link: [https://www.ecrf.biz.pl/badanie-uavid.php.](https://www.ecrf.biz.pl/badanie-uavid.php) Pojawi się strona startowa projektu.

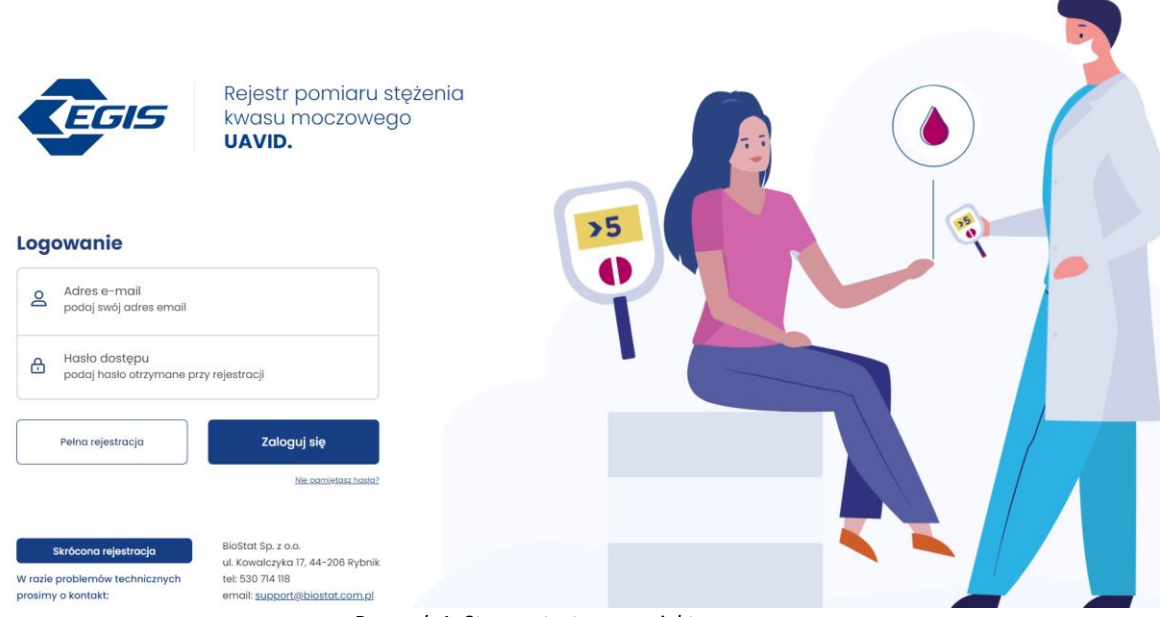

*Rysunek 1. Strona startowa projektu*

Aby rozpocząć proces skróconej rejestracji, należy kliknąć przycisk "*Skrócona rejestracja"* (1), a na kolejnej stronie, po uzupełnieniu kodu dostępu, zatwierdzić klikając w "Uzupełnij formularz"(2). Kod dostępu zostanie przekazany przez Przedstawiciela firmy Egis.

#### Logowanie

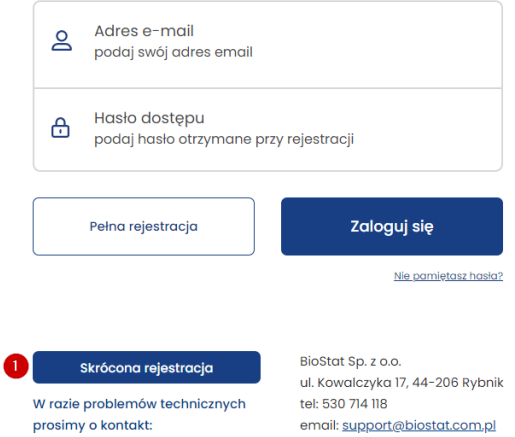

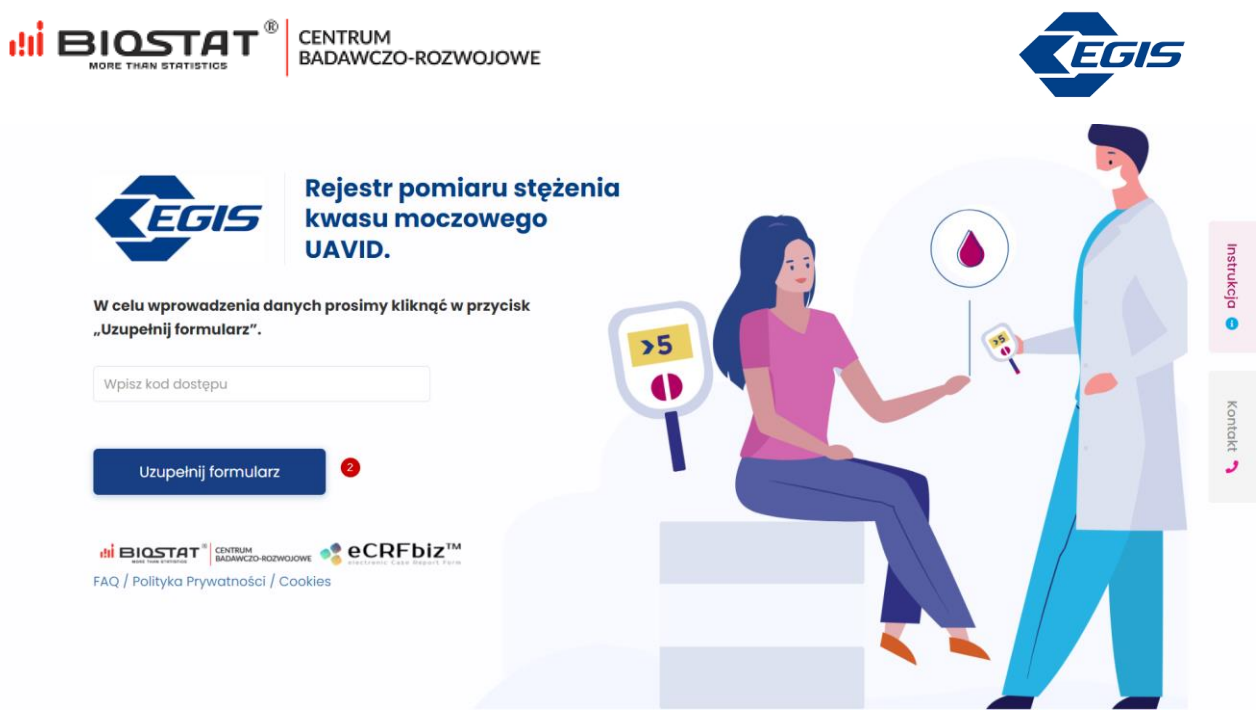

*Rysunek 2. Dostęp do formularza skróconej rejestracji*

W pierwszej kolejności należy zaakceptować Regulamin (1) oraz zapoznać się z informacją o przetwarzaniu danych osobowych przez Biostat sp. z.o.o. Pełna treść informacji wyświetla się po naciśnięciu przycisku "rozwiń" (2). Po zapoznaniu się z informacją na temat przetwarzania danych osobowych konieczne jest potwierdzenie tej czynności (3).

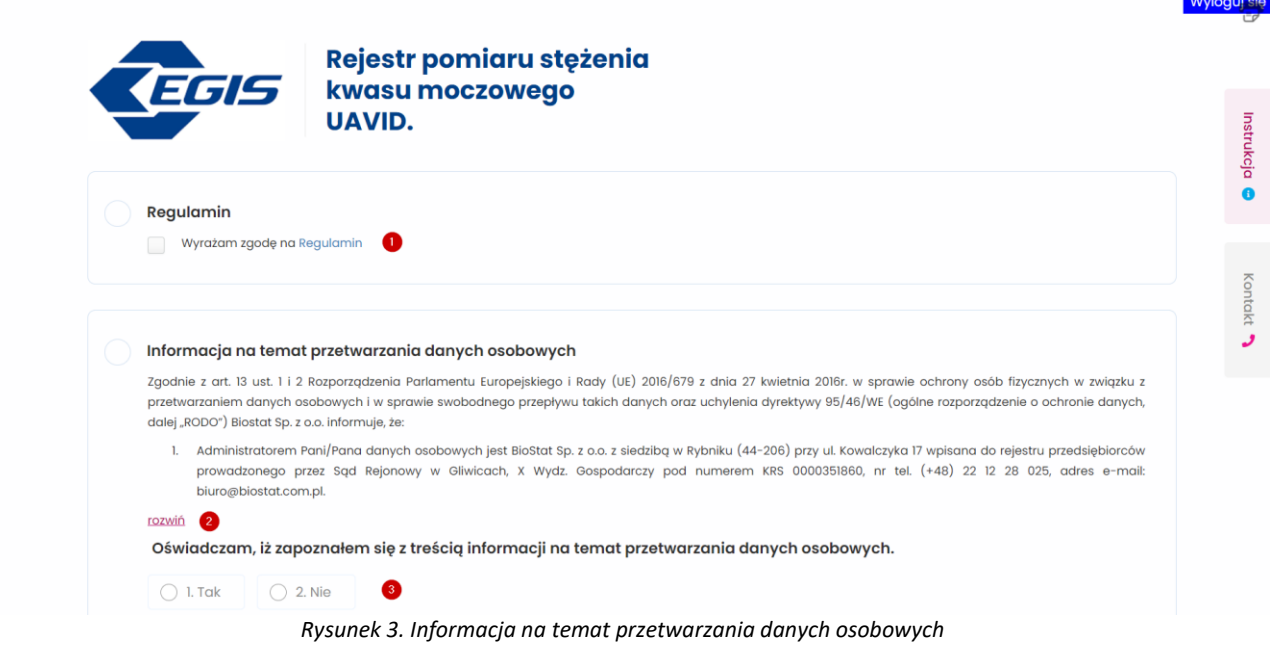

W przypadku, gdy Użytkownik odmówi zaakceptowania Regulaminu oraz/lub zapoznania się z treścią wspomnianej informacji, proces skróconej rejestracji zostanie zatrzymany i nie będzie możliwości kontynuacji.

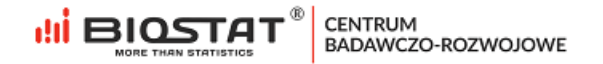

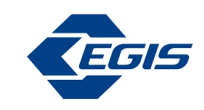

Oświadczam, iż zapoznałem się z treścią informacji na temat przetwarzania danych osobowych.

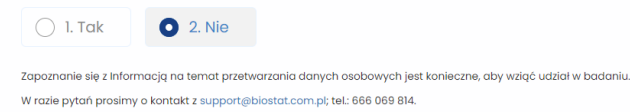

*Rysunek 4. Odmowa zapoznania się z treścią informacji na temat przetwarzania danych osobowych przez Biostat sp. z o.o.*

#### <span id="page-7-0"></span>**Weryfikacja adresu e-mail**

Kolejnym etapem jest weryfikacja adresu e-mail. Po podaniu prawidłowego adresu e-mail (1), należy kliknąć w przycisk "*Weryfikuj adres e-mail*" (2):  $\bullet$ 

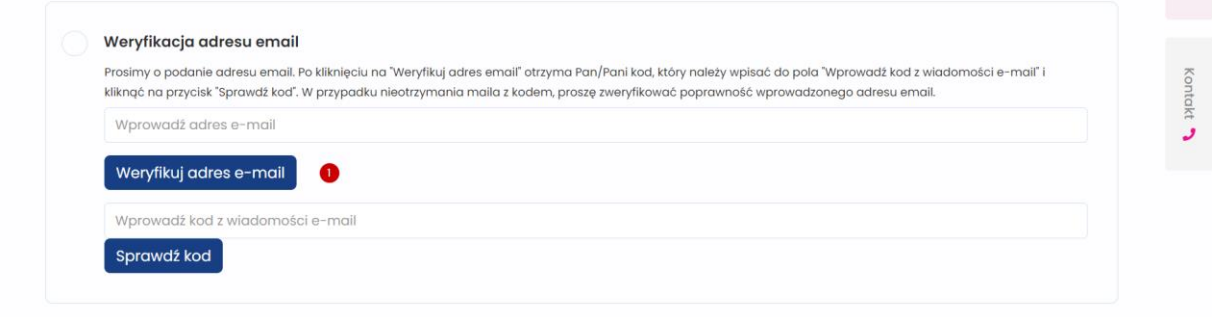

*Rysunek 5. Weryfikacja adresu e-mail*

Pojawi się wtedy komunikat informujący o tym, że wiadomość z kodem została wysłana na wskazany adres. W celu zamknięcia komunikatu należy kliknąć "OK":

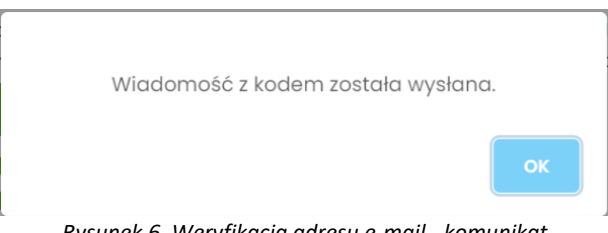

*Rysunek 6. Weryfikacja adresu e-mail - komunikat*

Otrzymany kod weryfikacyjny należy wpisać w pole opisane jako "*Wprowadź kod z wiadomości e-mail*", a następnie zweryfikować za pomocą przycisku "Sprawdź kod" (2):

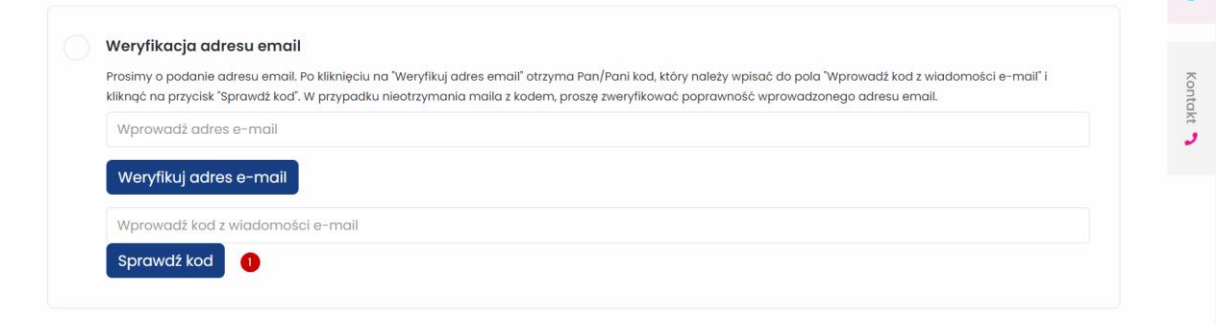

*Rysunek 7. Weryfikacja adresu e-mail – kod*

Jeśli kod został wprowadzony poprawnie, pojawi się poniższy komunikat o pomyślnej weryfikacji. W celu zamknięcia komunikatu należy kliknąć "OK".

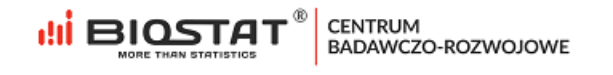

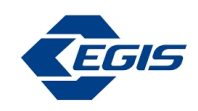

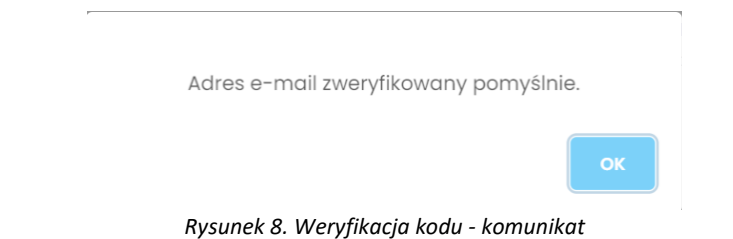

Po zweryfikowaniu adresu email, należy uzupełnić pozostałe pola na stronie: imię i nazwisko (1). Dane zatwierdzamy poprzez "*Zapisz i przejdź dalej*" (2).

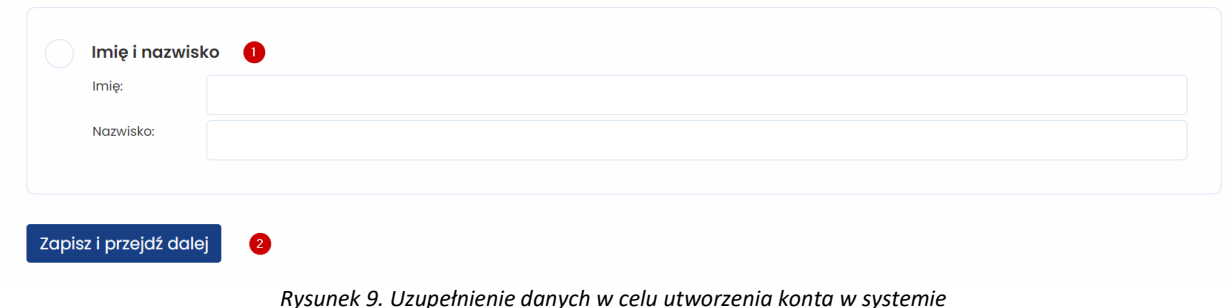

#### <span id="page-8-0"></span>**Zgoda marketingowa dla Egis**

Ostatnia strona formularza rejestracyjnego dotyczy zgody marketingowej dla firmy Egis. Wyrażenie zgody nie jest obligatoryjne. W przypadku odpowiedzi twierdzącej (1) pojawią się dodatkowe pola. Pola dotyczące adresu email, imienia i nazwiska są automatycznie uzupełnione na podstawie odpowiedzi udzielonych na poprzednich stronach formularza. Istnieje możliwość wyrażenia zgody na kontakt drogą mailową (2) oraz/lub telefoniczną (3). Dodatkowo, należy uzupełnić numer kontaktowy, wskazać wykonywany zawód, numer prawa wykonywania zawodu oraz udzielić informacji, czy Użytkownik ma prawo do wypisywania recept oraz informacji na temat oddziału/kliniki. Formularz zgody marketingowej kierowany do pielęgniarek zawiera dodatkowe pytanie o dziedzinę specjalizacji. Odpowiedzi zostaną zapisane po zatwierdzeniu poprzez przycisk "*Zapisz i przejdź dalej*" (4).

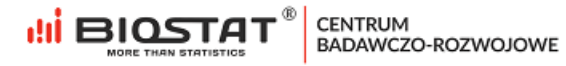

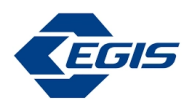

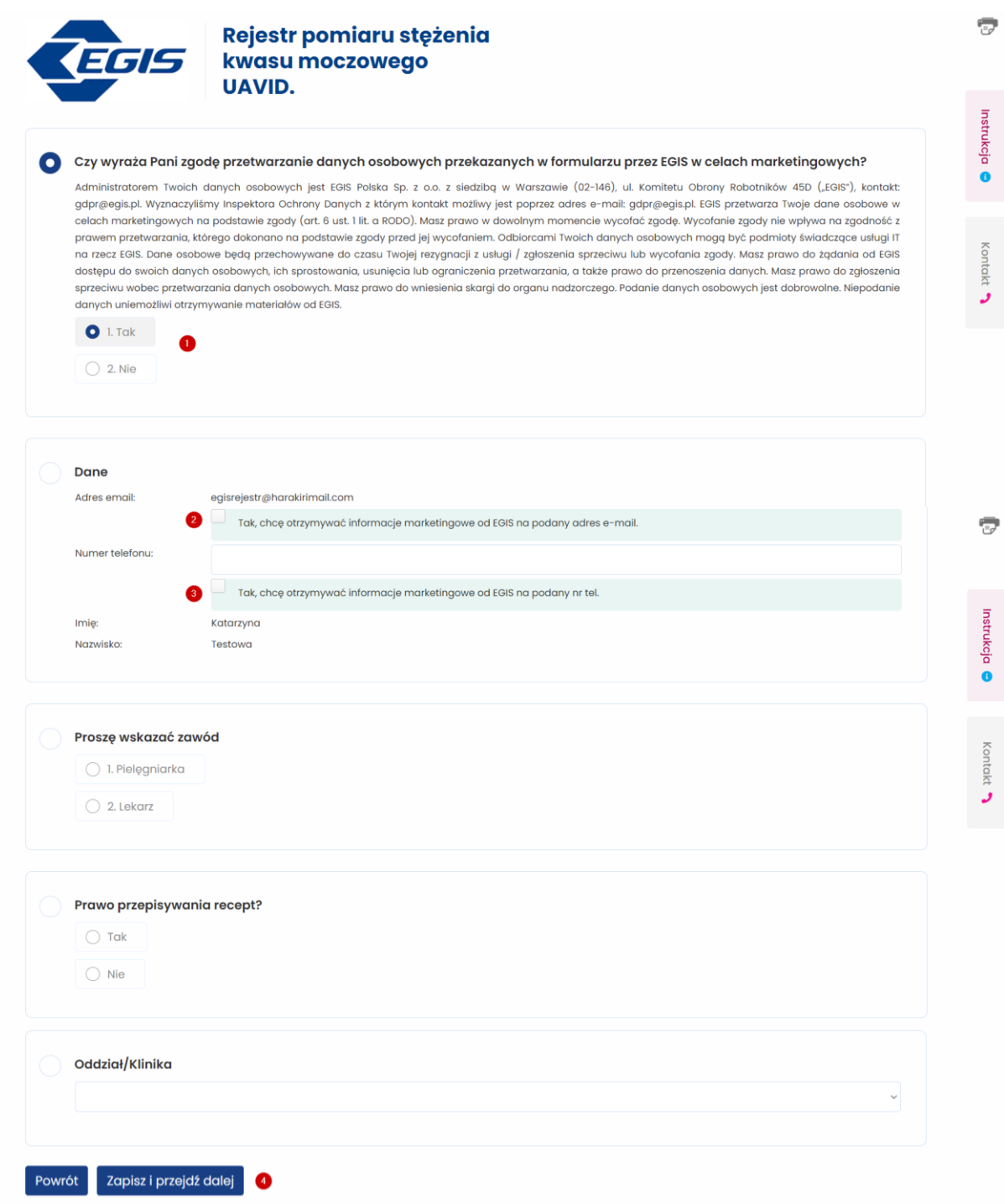

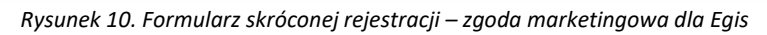

Po zapisaniu wszystkich danych i naciśnięciu przycisku "Wyloguj się" w prawym górnym rogu strony, na wskazany **adres e-mail w ciągu 24 h zostaną wysłane dane do logowania do systemu eCRF**.

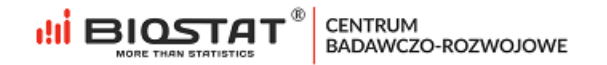

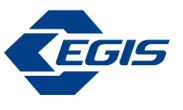

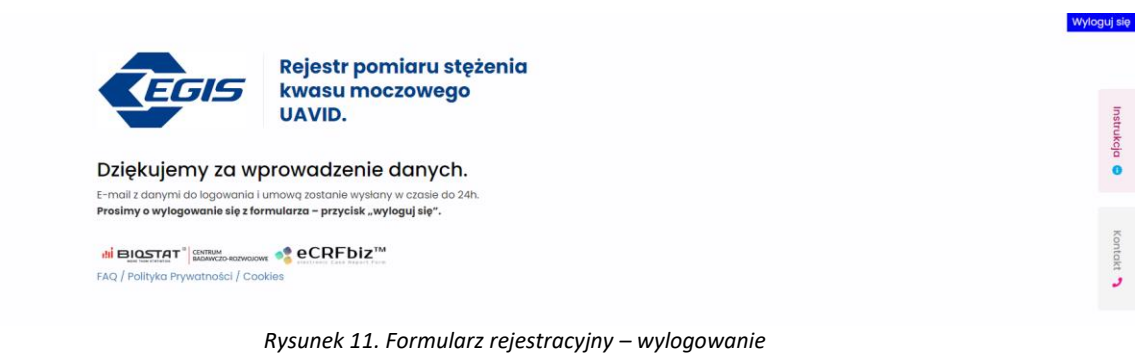

### <span id="page-10-0"></span>**2. Pomoc techniczna**

W razie problemów technicznych prosimy o kontakt:

Marian Płaszczyca - mplaszczyca@biostat.com.pl, 666-069-834 Mateusz Piechaczek - mpiechaczek@biostat.com.pl, 570-801-008 Piotr Wojciechowski - pwojciechowski@biostat.com.pl, 509-523-880

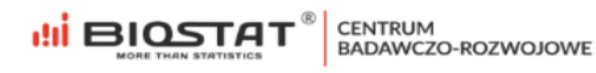